# <span id="page-0-0"></span>**Guia do utilizador do monitor de ecrã plano Dell™ E1709W**

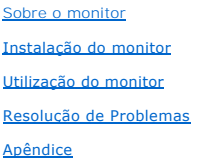

#### **Nota, Aviso e Atenção**

**NOTA:** Uma NOTA indica uma informação importante que o orienta como melhor usar o computador.

**AVISO:** Um AVISO indica um risco potencial de danos ao hardware ou perda de dados e informa como evitar o problema.

**ATENÇÃO: Um sinal de ATENÇÃO indica um risco potencial de danos materiais, ferimentos ou morte.**

## **As informações neste documento estão sujeitas a alterações sem aviso prévio. © 2008 Dell Inc. Todos os direitos reservados.**

É terminantemente proibido todo e qualquer tipo de reprodução sem a autorização por escrito da Dell Inc.

Marcas comerciais usadas neste texto: *Dell* e **o logotipo da Dell são marcas comerciais da Dell** Inc; *Microsoft* e Windows são marcas registradas da Microsoft Corporation; *Adobe* é<br>uma marca comercial da Adobe Systems I

Outros nomes e marcas comerciais podem ser usados neste documento como referência a outros proprietários de nomes ou marcas ou a seus produtos. A Dell Inc. nega<br>qualquer interesse de propriedade em marcas e nomes comerciai

**Modelol E1709Wc**

**Julho 2008 Rev. A00**

#### <span id="page-1-0"></span>[Retornar para a página de conteúdo](file:///C:/data/Monitors/E1709W/pb/ug/index.htm)

#### **Sobre seu monitor Guia de Usuário do Monitor de Tela Plana E1709W Dell™**

- [Conteúdo da embalagem](#page-1-1)
- [Características do produto](#page-2-0)
- [Identificação de partes e controles](#page-2-1)
- **[Especificações do monitor](#page-4-0)**
- [Capacidade de conectar e reproduzir](#page-5-0)
- [Qualidade do monitor LCD & Política de Pixel](#page-7-0)
- O [Diretrizes de manutenção](#page-7-1)

### <span id="page-1-1"></span>**Conteúdo da embalagem**

Seu monitor é fornecido com todos os itens mostrados abaixo. Verifique se estes itens estão contidos na embalagem. <u>Entre em contacto com a Dell™</u> se faltar<br>qualquer item.

**NOTA: Alguns itens são opcionais e não são enviados com seu monitor. Algumas funções ou mídia não estão disponíveis em alguns países.**

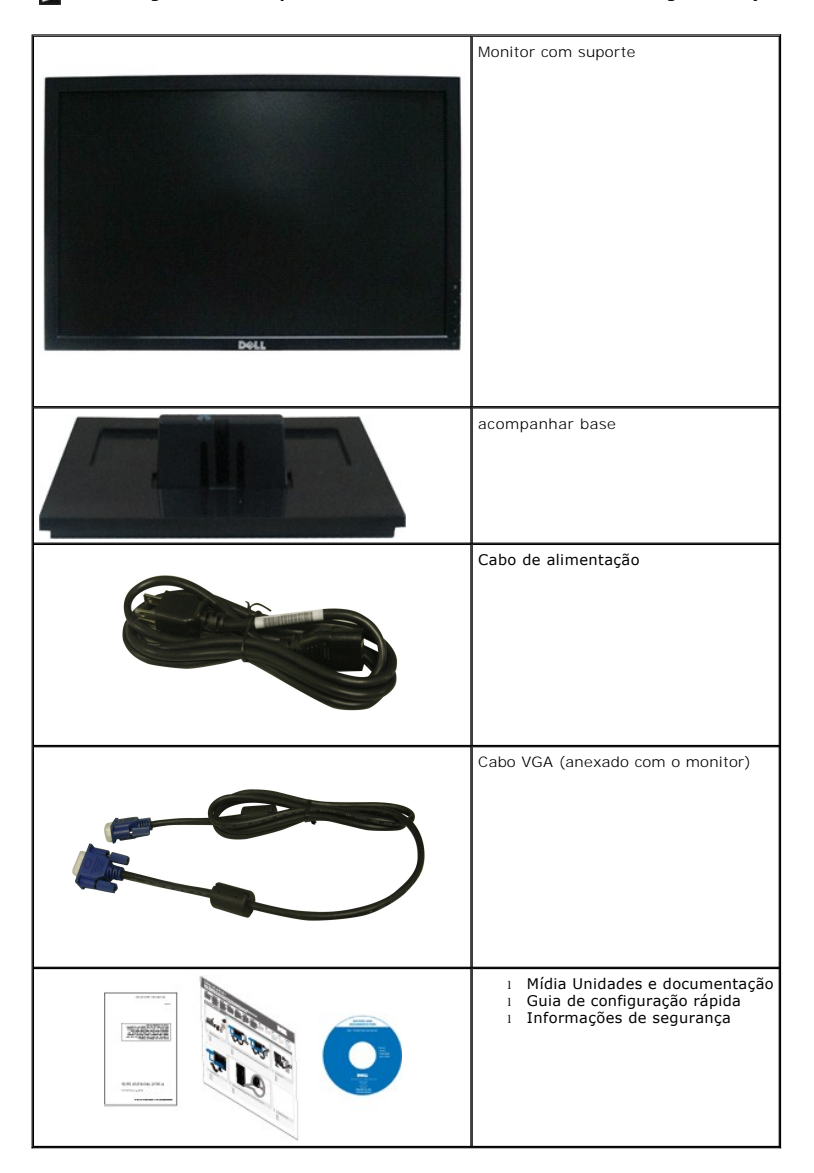

# <span id="page-2-0"></span>**Características do produto**

O monitor de tela plana **Dell™ E1709W** tem uma matriz ativa, transistor de filme fino (TFT) e tela de cristal líquido (LCD). As funções do monitor incluem:

- O E1709W Delltem uma tela com uma área visível de 17" (433,0 mm).
- Resolução de 1440x900, além de suporte de tela cheia para resoluções mais baixas.
- Ângulo de visualização amplo para permitir a visualização de uma posição em pé ou sentada ou ao mover de uma lado para outro.
- Capacidade de inclinação.
- Furos de montagem de 100mm da Associação de Padrão Eletrônico de Vídeo (VESA) para soluções de montagem flexíveis.
- Capacidade de conectar e reproduzir se suportado por seu sistema.
- Ajustes de exibição na tela (OSD) para otimização fácil de tela.
- Mídia de programa e documentação que inclui um arquivo de informação (INF), arquivo de correspondência de cor de imagem (ICM) e documentação de produto.
- Função de economia de energia para concordância ENERGY STAR®.
- Fenda de bloqueio de segurança.

## <span id="page-2-1"></span>**Identificação de partes e controles**

# **Visão frontal**

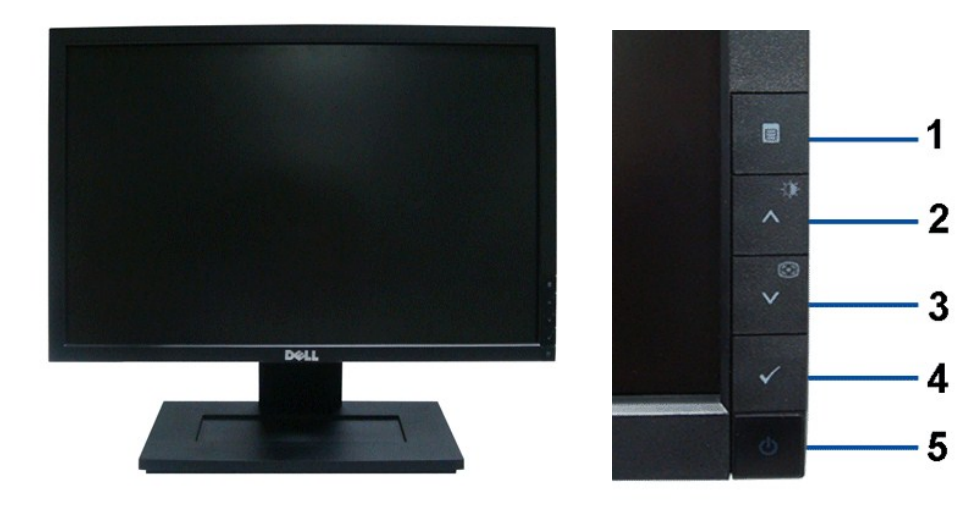

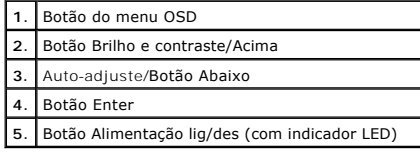

### **Visão de trás**

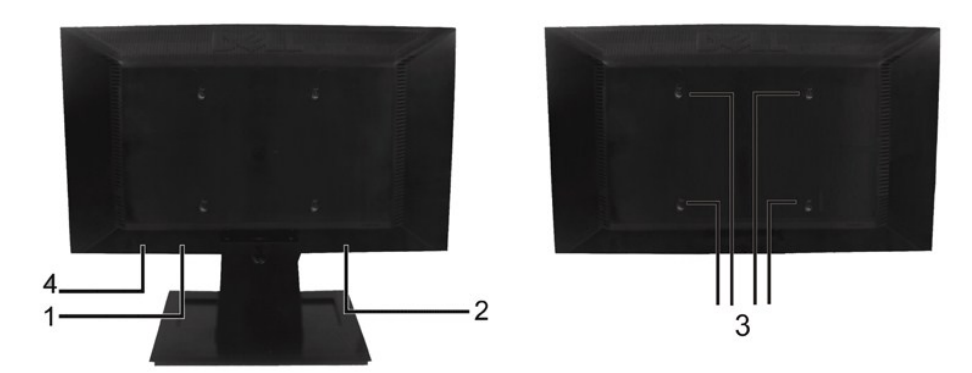

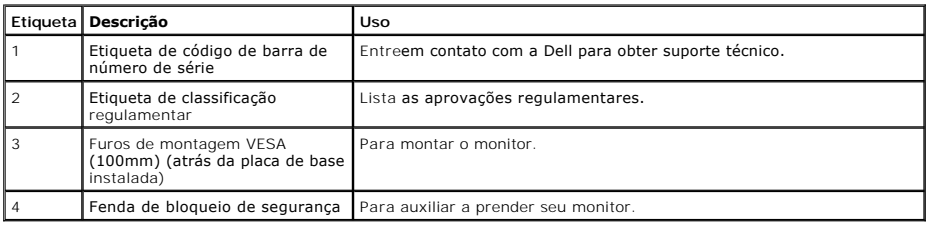

# **Visão lateral**

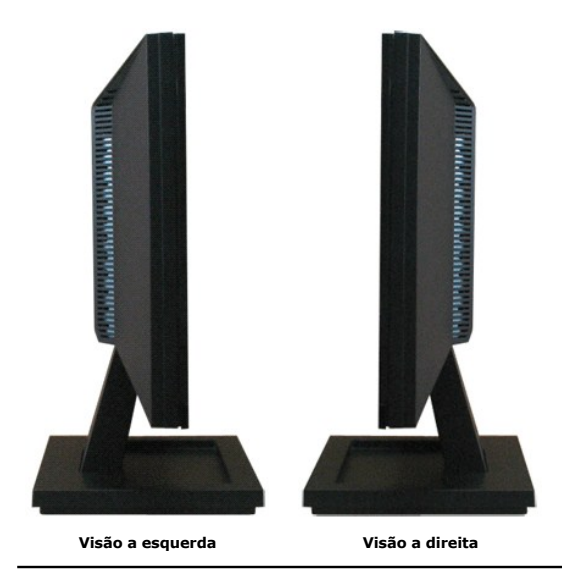

# **Visão de fundo**

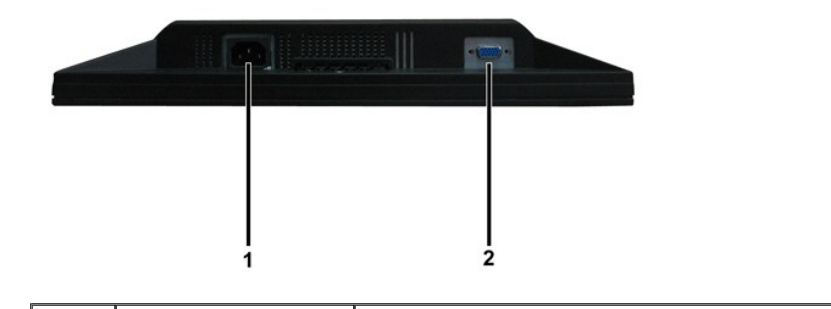

<span id="page-4-1"></span>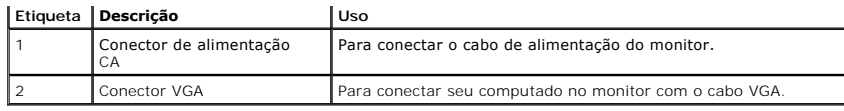

# <span id="page-4-0"></span>**Especificações do monitor**

As seções seguintes fornecem informações sobre os diversos modos de administração de alimentação e atribuições de pins para diversos conectores de seu mo

#### **Modos de administração de alimentação**

Se tiver o cartão de tela compatível com DPM VESA ou o programa instalado no seu PC, o monitor reduz automaticamente seu consumo de alimentação quando estiver o uso. Isto é mencionado como *modo de economia de energia.* Se o computador detectar a entrada do teclado, mouse ou outros dispositivos de entrada, «<br>monitor continuar automaticamente a funcionar. A seguinte tabel

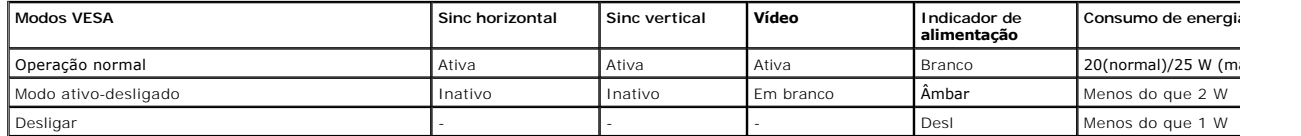

O OSD funcionará somente no modo *operação normal*. Quando qualquer botão exceto o botão de alimentação for pressionado no modo Ativo-desl as mensagens seguintes serão exibidas:

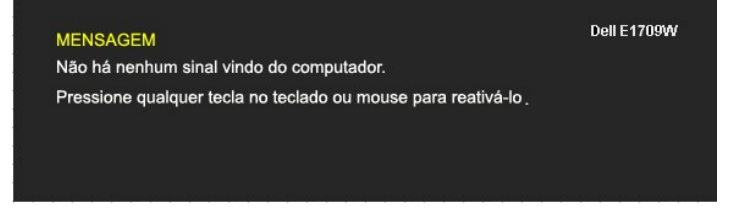

Ative o computador e monitor para obter acesso ao [OSD.](file:///C:/data/Monitors/E1709W/pb/ug/operate.htm#Using_the_OSD)

**NOTA:** O Monitor de Tela Plana Dell E1709W é compatível com TC099 e **ENERGY STAR**®.

Consumo de alimentação zero no modo DESL pode somente ser obtido ao desconectar o cabo principal do monitor.

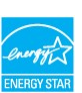

#### **Atribuição de pino**

**Conector D-Sub de 15 pinos** 

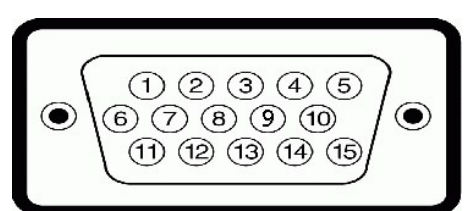

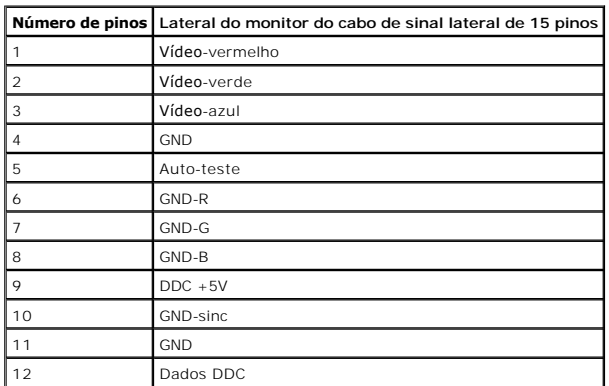

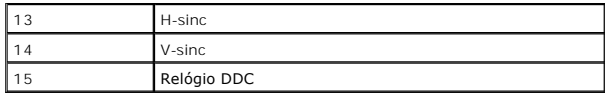

# <span id="page-5-0"></span>**Capacidade de conectar e reproduzir**

Instale o monitor em qualquer sistema compatível com a função de conectar e reproduzir. O monitor fornece automaticamente o computador com os protocolos <sub>'</sub><br>dados de identificação de tela estendida (EDID) e do canal de dad

# **Especificações da tela plana**

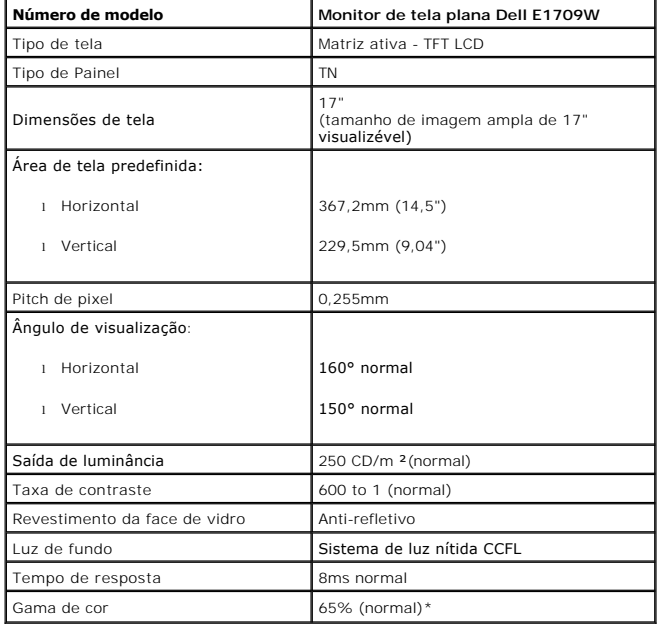

\*A gama de cor da tela plana E1709W Dell (normal) é baseada nos padrões de teste CIE 1976 (65%) e CIE1931 (60%).

#### **Especificações de resolução**

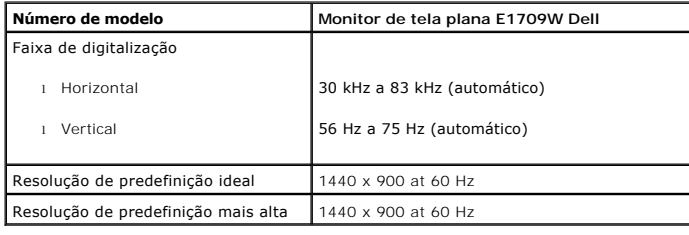

## **Especificações elétricas**

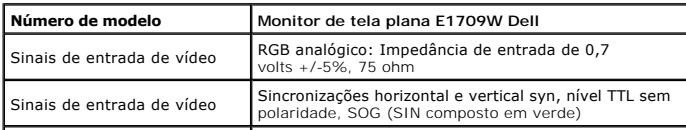

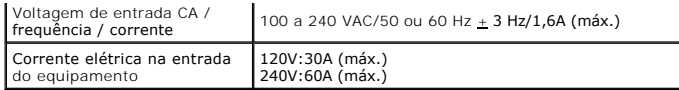

# **Modos de exibição predefinida**

A seguinte tabela lista os modos predefinidos que a Dell garante o tamanho da imagem e centralização:

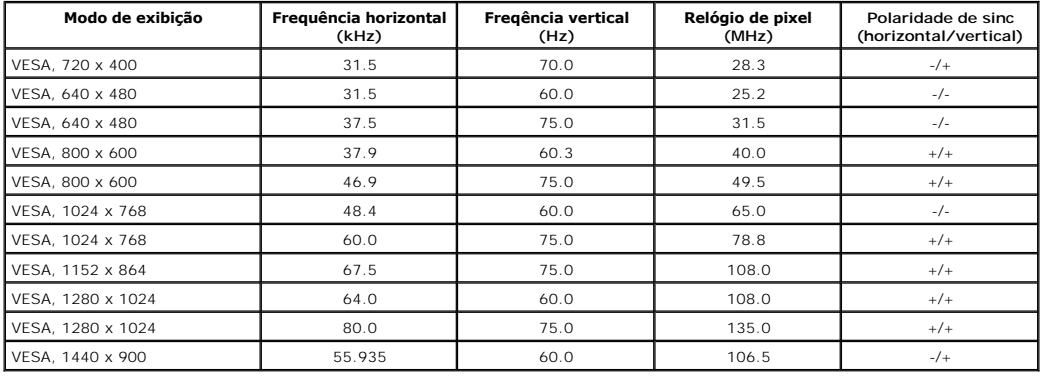

#### **Características físicas**

A seguinte tabela lista as características físicas do monitor:

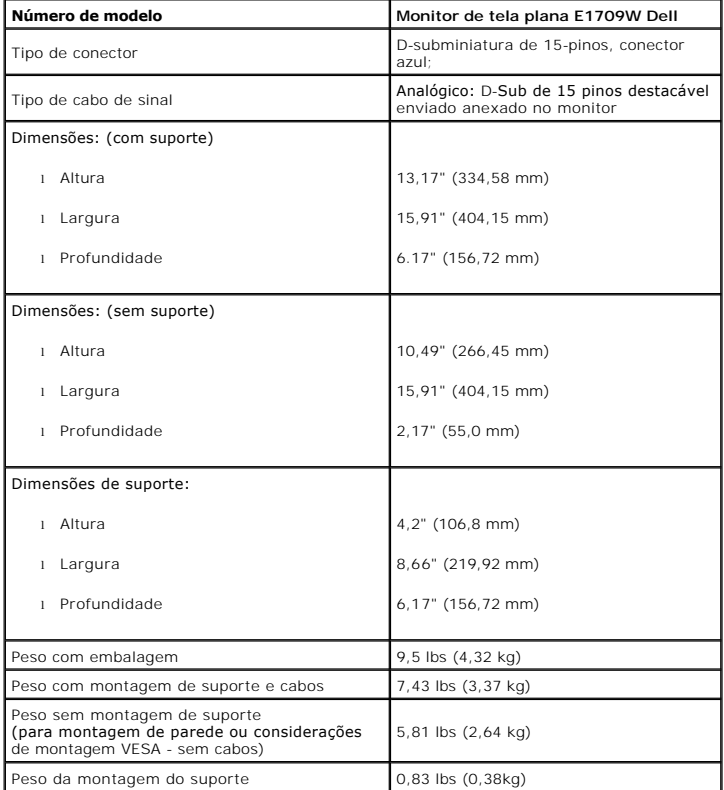

**Características ambientais**

A seguinte tabela lista as condições ambientais do seu monitor:

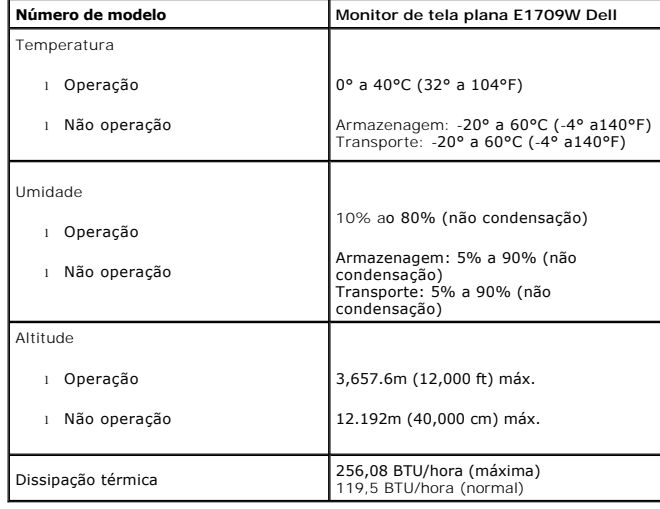

#### <span id="page-7-0"></span>**Qualidade do monitor LCD & Política de Pixel**

Durante o processo de fabricação do monitor LCD não é incomum para que um ou mais pixels fiquem fixos no estado inalterado. O resultado visível é um pixel fix<br>aparece como um ponto descolorido brilhante ou escuro extremame

Na maioria dos casos, estes pixels fixos são difíceis de ver e não reduz a qualidade ou uso da tela. Uma tela com 1 a 5pixels fixos considerados normais e denti<br>padrões competitivos. Para obter mais informações consulte o

## <span id="page-7-1"></span>**Diretrizes de manutenção**

#### **Cuidado com o seu monitor**

**ADVERTÊNCIA: Leia e siga as [instruções de segurança](file:///C:/data/Monitors/E1709W/pb/ug/appendx.htm#Safety_Information) antes de limpar o monitor.** 

**ADVERTÊNCIA: Antes de limpar o monitor retire o cabo de alimentação do monitor da tomada de parede.** 

Para obter um resultado melhor siga as instruções na lista abaixo ao desembalar, limpar ou manusear seu monitor:

- 
- ⊥ Para limoar sua tela antiestática, umedeça levemente um pano limpo com água. Se possível, use um tecido de limpeza de tela ou solução adequada para<br>revestimento antiestático. Não use benzeno, redutor, amônia, limpadores plástico.
- l Se perceber um pó branco ao desembalar seu monitor limpe-o com um tecido. Este pó branco ocorre durante o transporte do monitor.
- 1 Manusei seu monitor com cuidado, uma vez que monitor de cor mais escura pode arranhar e mostrar marcas brancas bem mais do que o monitor de cor m clara.
- $1$  Para ajudar a man ter a melhor qualidade de imagem no seu monitor use uma protetor de tela de mudança dinâmica e desligue seu monitor quando não em uso.

[Retornar para a página de conteúdo](file:///C:/data/Monitors/E1709W/pb/ug/index.htm) 

<span id="page-8-0"></span>[Voltar à página de índice](file:///C:/data/Monitors/E1709W/pb/ug/index.htm) 

# **Apêndice**

**Guia do utilizador do monitor de ecrã plano Dell™ E1709W**

- [Instruções de segurança](#page-8-1)
- [Avisos da FCC \(somente Estados Unidos\)](#page-8-2)
- [Como entrar em contato com a Dell](#page-8-3)

# <span id="page-8-1"></span>**ATENÇÃO: Instruções de segurança**

**ATENÇÃO: O uso de controles, ajustes ou procedimentos não especificados neste documento pode resultar em choque elétrico e outros riscos de natureza mecânica e elétrica.**

Para mais informações acerca das normas de segurança a seguir, consulte a secção *Guia informativo do produto*.

#### <span id="page-8-2"></span>**Avisos da FCC (somente Estados Unidos)**

Para o Aviso FCC e outras informações reguladoras, consulte o website de conformidade reguladora localizado em http://www.dell.com/regulatory\_compliance.

#### <span id="page-8-3"></span>**Como entrar em contato com a Dell**

**Nos E.U.A.: 800-WWW-DELL (800-999-3355).**

**NOTA**: Se não tiver ligação à Internet, poderá encontrar informação sobre como contactar a Dell na factura, na embalagem do produto, no talão de compra<br>ou no catálogo de produtos Dell.

**A Dell dispõe de vários serviços de assistência técnica tanto online como por telefone. A disponibilidade destes varia conforme o país e o produto e alguns serviços podem não estar disponíveis na sua área. Para contactar a secção de vendas, de assistência técnica ou de apoio ao cliente da Dell:**

- **1.** Visite o site **support.dell.com**.
- **2.** Procure o seu país ou a sua região no menu pendente **Choose A Country/Region** existente na parte inferior da página.
- **3.** Clique em **Contact Us** no lado esquerdo da página.
- **4.** Seleccione o serviço pretendido ou a ligação segundo o que pretender..
- **5.** Escolha o método de contacto que lhe for mais conveniente.

# <span id="page-9-0"></span>**Instalação do monitor**

**Monitor de Painel Plano Dell™ E1709W** 

#### **Se você tem um computador de mesa Dell™ ou um computador portátil Dell™ com acesso à Internet**

1. Acesse **http://support.dell.com**, digite a etiqueta de serviço e faça o download da versão mais recente da placa de vídeo.

2. Depois de instalar os controladores do adaptador gráfico, tente novamente configurar a resolução para **1440x900**.

**NOTA**: Se não conseguir configurar a resolução para 1440x900, entre em contato com a Dell™ para conhecer um adaptador gráfico que suporte esta<br>resolução.

<span id="page-10-0"></span>[Voltar à página de índice](file:///C:/data/Monitors/E1709W/pb/ug/optimal.htm) 

#### **Instalação do monitor**

**Monitor de Painel Plano Dell™ E1709W** 

#### **Se você não tem um computador de mesa, computador portátil, ou placa gráfica Dell™**

1. Clique com o botão direito na área de trabalho e selecione **Propriedades**.

2. Selecione a guia **Configurações**.

- 3. Selecione **Avançadas**.
- 4. Identifique o fornecedor do controlador gráfico a partir da descrição na parte superior da janela (por exemplo, NVIDIA, ATI, Intel, etc.).

5. Consulte o website do fornecedor da placa gráfica para o driver atualizado (por exemplo, [http://www.ATI.com](http://www.ati.com/) o [http://www.NVIDIA.com](http://www.nvidia.com/) ).

6. Depois de instalar os controladores do adaptador gráfico, tente novamente configurar a resolução para **1440x900**.

**NOTA**: Se não conseguir configurar a resolução para 1440x900, entre em contato com o fabricante do computador ou considere a compra de um<br>adaptador gráfico que suporte a resolução de vídeo de 1440x900.

# <span id="page-11-0"></span>**Utilização do monitor**

**Guia do usuário do monitor de painel plano Dell™ E1709W**

- [Uso dos controles do painel frontal](#page-11-1)
- [Uso do menu de exibição em tela \(OSD\)](#page-12-0)
- [Ajuste da resolução ideal](#page-17-0)
- [Uso da inclinação](#page-17-1)

### <span id="page-11-1"></span>**Uso do painel frontal**

Use os botões de controle na frente do monitor para ajustar as características da imagem que está sendo exibida. Conforme você usa os botões para ajustar<br>os controles, o sistema de OSD mostra a alteração dos valores numéri

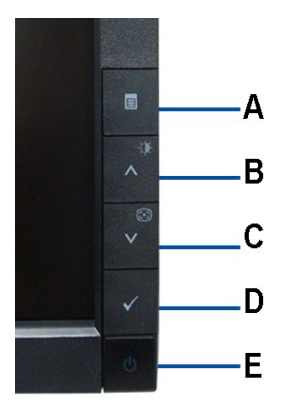

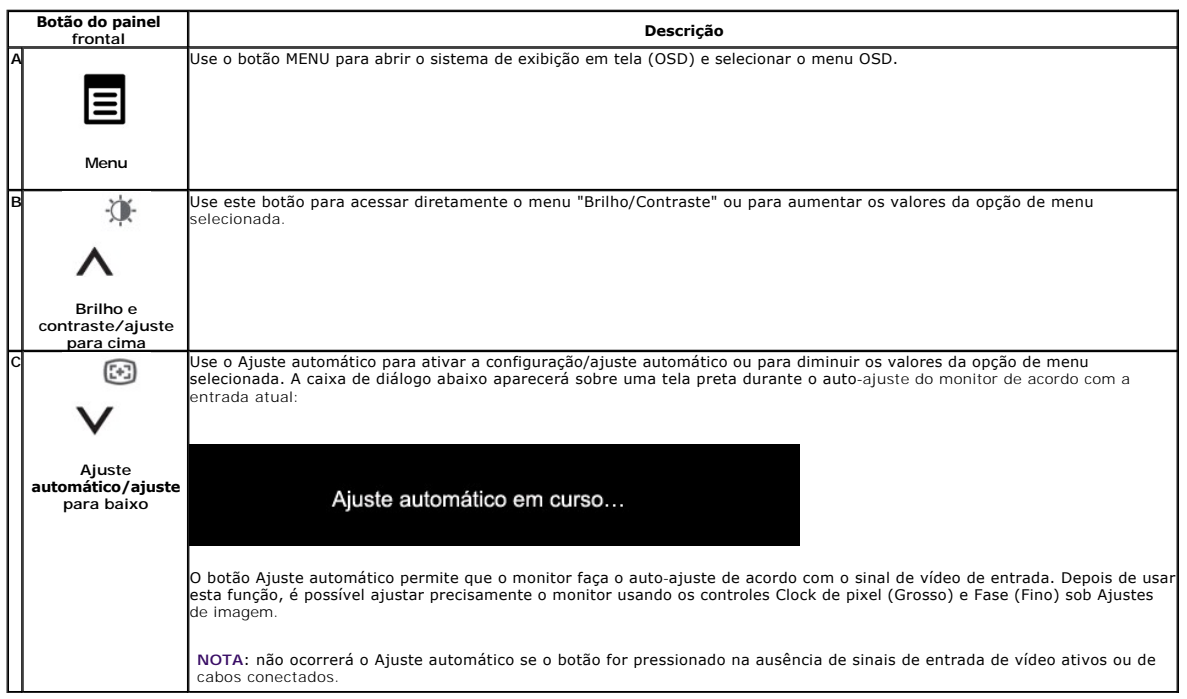

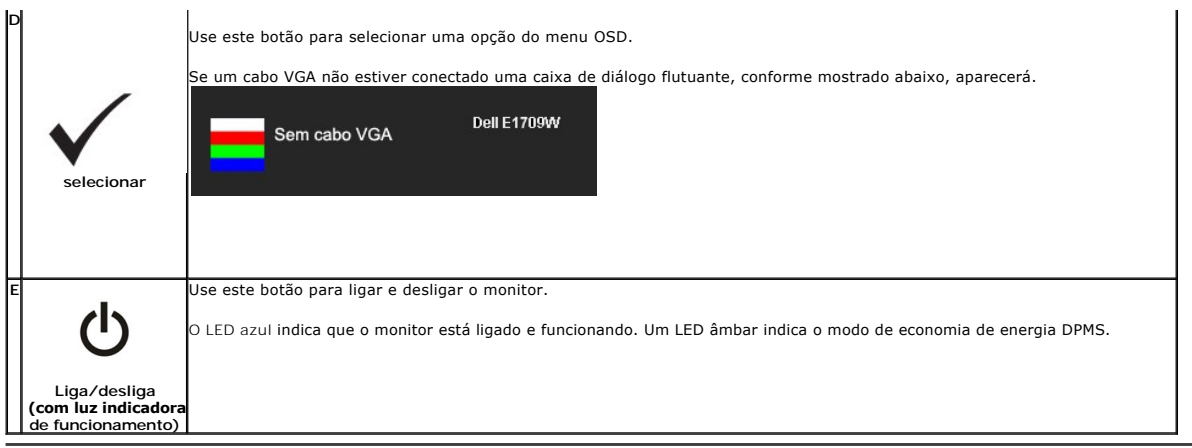

# <span id="page-12-0"></span>**Uso do menu de exibição em tela (OSD)**

#### **Acesso ao sistema de menus**

NOTA: Se você alterar as configurações e prosseguir para outro menu ou sair do menu OSD, o monitor salva automaticamente as alterações. As<br>alterações também são salvas se você alterar as configurações e esperar o menu OSD

1.Pressione o botão MENU para abrir o menu OSD e exibir o menu principal.

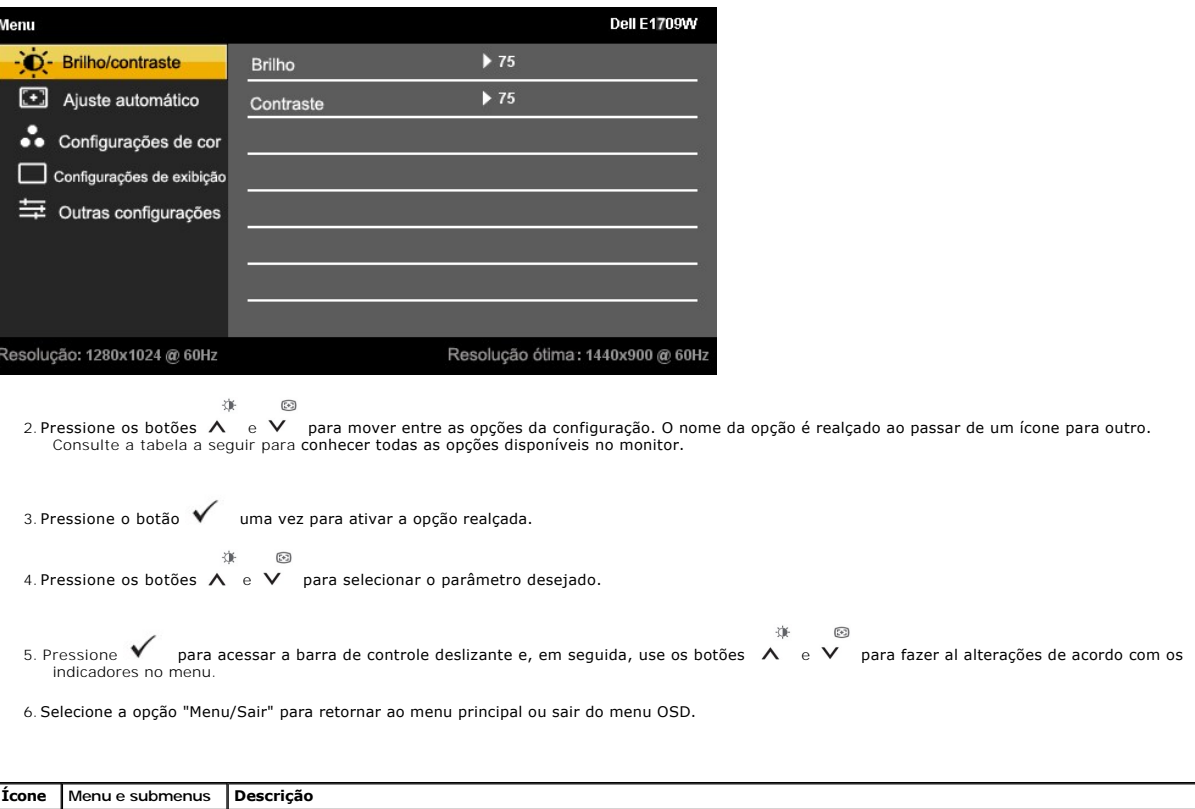

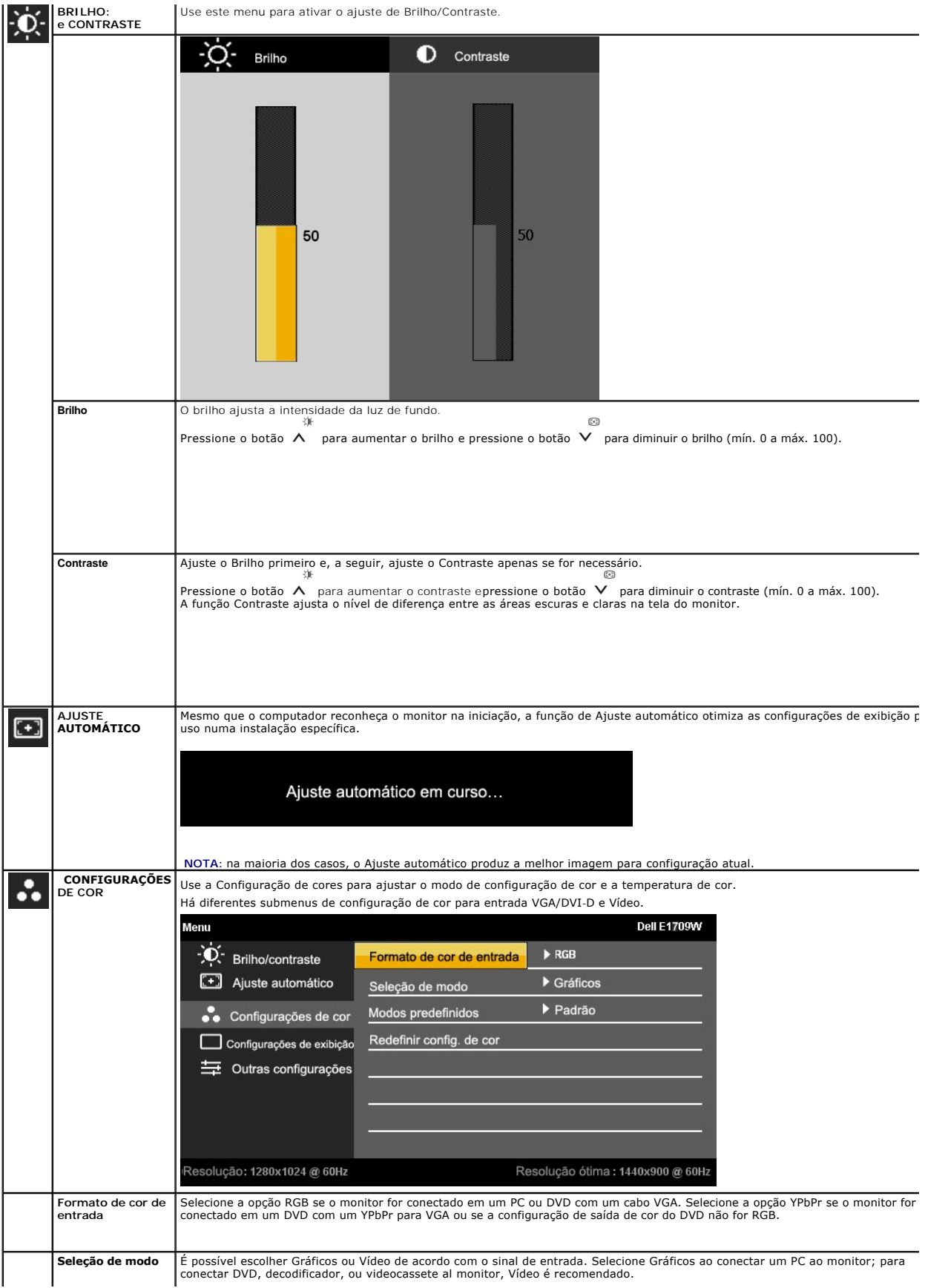

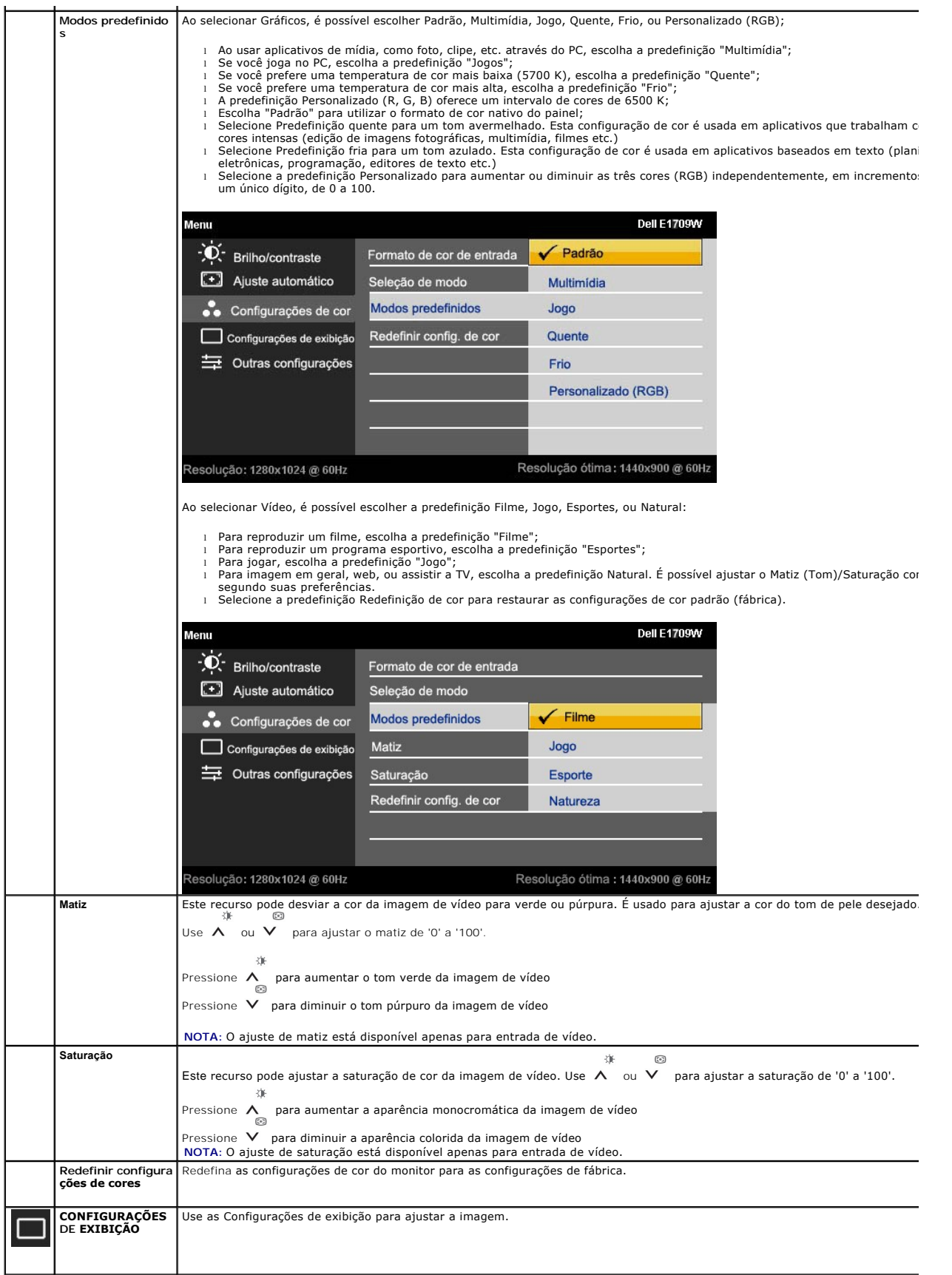

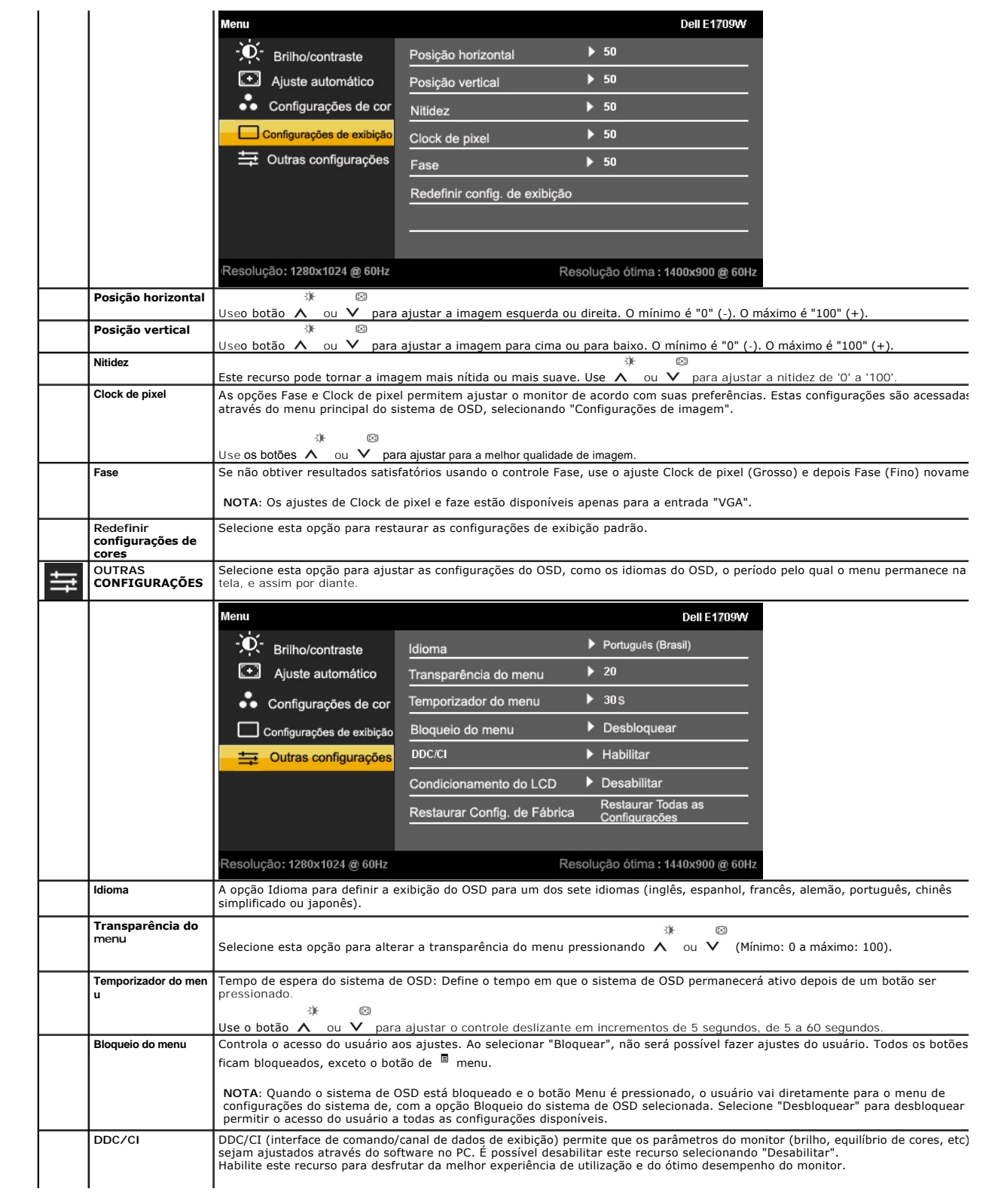

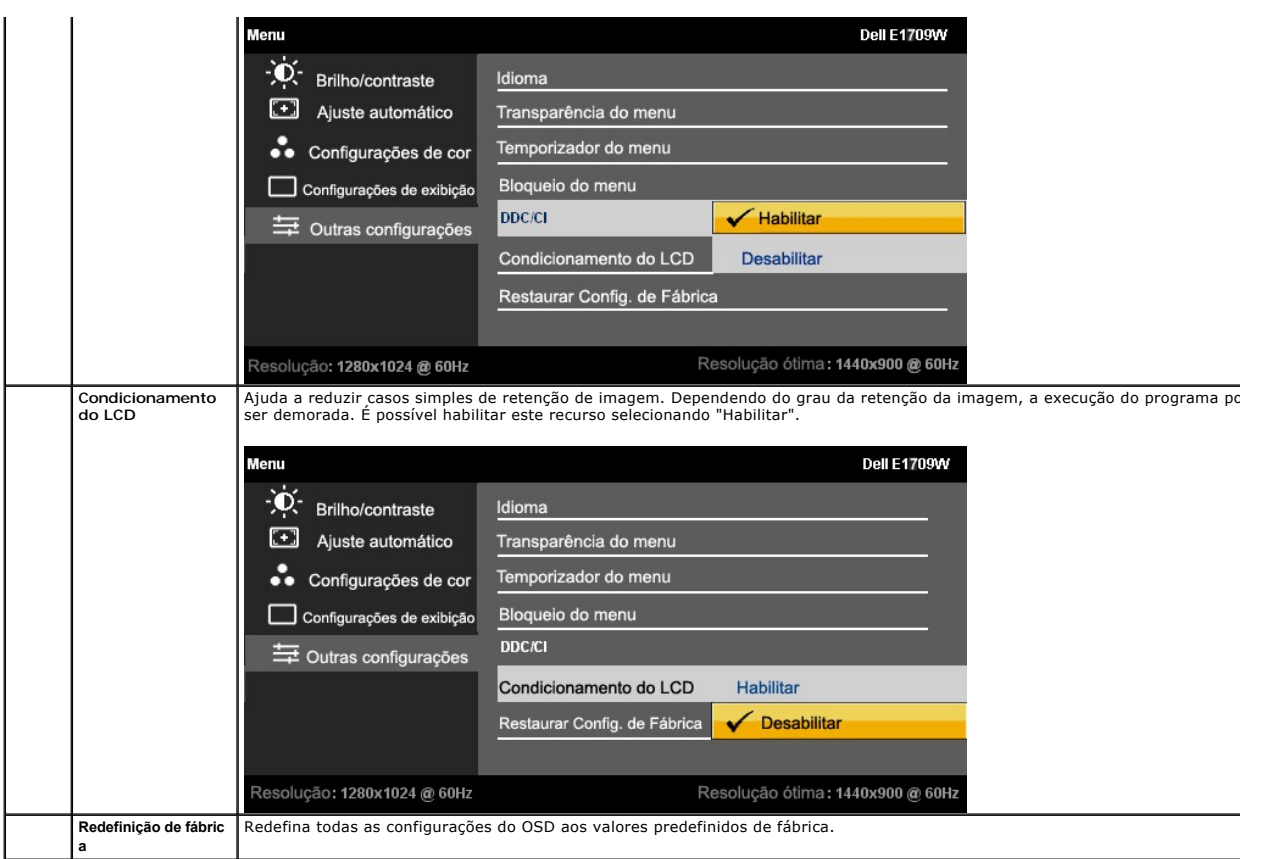

# **Mensagens de advertência do sistema de OSD**

Quando o monitor não suportar um modo de resolução em particular, você verá a seguinte mensagem:

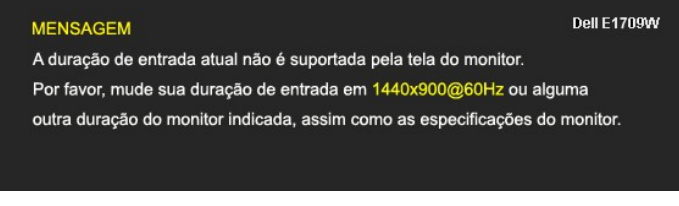

Significa que o monitor não conseguiu sincronizar com o sinal que está recebendo do computador. Consulte as <mark>Especificações do monitor</mark><br>para conhecer as faixas de freqüência Horizontal e Vertical aceitáveis para este monit

Você verá a seguinte mensagem antes que a função DDC/CI seja desabilitada.

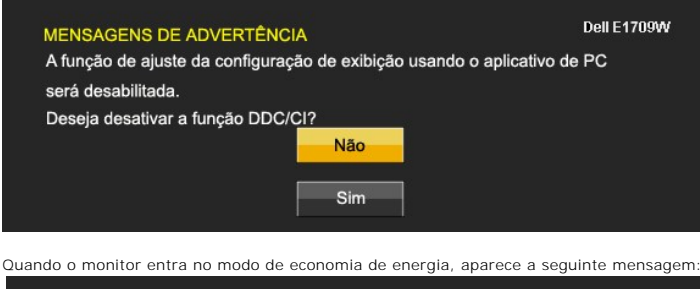

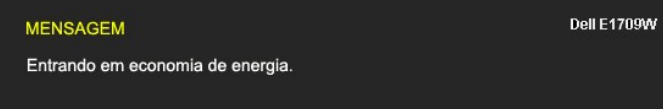

Ative o computador e desperte o monitor para ter acesso ao sistema de [OSD](#page-12-0)

Se você pressionar qualquer botão que não seja o de liga/desliga, uma das seguintes mensagens aparecerá dependendo da entrada selecionada:

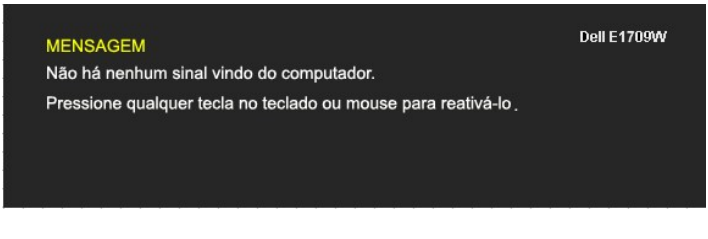

Se um cabo VGA não estiver conectado uma caixa de diálogo flutuante, conforme mostrado abaixo, aparecerá.

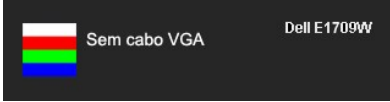

Consulte a seção [Solução de problemas](file:///C:/data/Monitors/E1709W/pb/ug/solve.htm) para obter mais informações.

# <span id="page-17-0"></span>**Configuração da resolução ideal**

Para definir a resolução ótima do monitor:

- 1. Clique com o botão direito na área de trabalho e selecione **Propriedades**.
- 2. Selecione a guia **Configurações**. 3. Configure a resolução da tela para 1440 x 900.
- 4. Clique em **OK**.

Se não existir a opção 1440 x 900 , poderá ser preciso atualizar o driver da placa de vídeo. Dependendo do seu computador, complete um dos seguintes procedimentos:

- l Se você tiver um computador de mesa Dell:
- o Acesse **support.dell.com,** digite a etiqueta de serviço e faça o download da versão mais recente da placa de vídeo.<br>I Se você não estiver usando um computador Dell (portátil ou de mesa):<br>o Acesse o site de suporte para
- - ¡ Acesse o website do fabricante da sua placa de vídeo e faça o download dos drivers mais recentes da placa de vídeo.

# <span id="page-17-1"></span>**Uso da inclinação**

#### **Inclinação**

Com o pedestal integrado, é possível inclinar o monitor para um ângulo de visualização mais confortável.

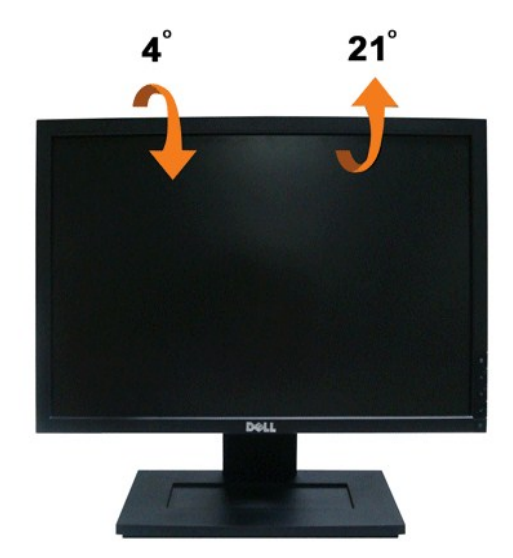

**A NOTA:** A base está removida quando o monitor sai da fábrica..

[Retornar para a página de conteúdo](file:///C:/data/Monitors/E1709W/pb/ug/index.htm) 

<span id="page-19-0"></span>[Voltar à página de índice](file:///C:/data/Monitors/E1709W/pb/ug/preface.htm) 

#### **Instalação do monitor**

**Monitor de Painel Plano Dell™ E1709W** 

#### **Instruções importantes sobre como definir a resolução do display para 1440 x 900 (óptima)**

Para um desempenho de exibição ótimo ao usar os sistemas operacionais Microsoft Windows®, configure a resolução de exibição para 1440 x 900 efetuando os seguintes passos:

1. Clique com o botão direito na área de trabalho e selecione **Propriedades**.

2. Selecione a guia **Configurações**.

3. Mova a barra deslizante para a direita pressionando e segurando o botão esquerdo do mouse e ajuste a resolução da tela para **1440x900**.

4. Clique em **OK**.

Se não existir a opção **1440x900**, poderá ser preciso atualizar o driver da placa de vídeo. Escolha a situação abaixo que melhor descreva o sistema do<br>computador que você está usando e siga as instruções fornecidas:

**1: [Se você tem um computador de mesa Dell™ ou um computador portátil Dell™ com acesso à Internet.](file:///C:/data/Monitors/E1709W/pb/ug/internet.htm)**

**2: [Se você não tem um computador de mesa, computador portátil, ou placa gráfica Dell™.](file:///C:/data/Monitors/E1709W/pb/ug/non-dell.htm)**

# <span id="page-20-0"></span>**Monitor de Painel Plano Dell™ E1709W**

[Guia do usuário](file:///C:/data/Monitors/E1709W/pb/ug/index.htm) 

[Instruções importantes sobre como definir a resolução do display para 1440 x 900 \(óptima\)](file:///C:/data/Monitors/E1709W/pb/ug/optimal.htm)

# **As informações neste documento estão sujeitas a alterações sem aviso prévio. © 2008 Dell Inc. Todos os direitos reservados.**

É terminantemente proibido todo e qualquer tipo de reprodução sem a autorização por escrito da Dell Inc.

Marcas comerciais usadas neste texto: *Dell* e **o logotipo da Dell são marcas comerciais da Dell** Inc; *Microsoft* e Windows são marcas registradas da Microsoft Corporation; *Adobe* é<br>uma marca comercial da Adobe Systems I

Outros nomes e marcas comerciais podem ser usados neste documento como referência a outros proprietários de nomes ou marcas ou a seus produtos. A Dell Inc. nega<br>qualquer interesse de propriedade em marcas e nomes comerciai

**Modelol E1709Wc**

**Julho 2008 Rev. A00**

# <span id="page-21-0"></span>**Instalação do monitor**

**Guia do utilizador do monitor de ecrã plano Dell™ E1709W**

- [Fixação da base](#page-21-1)
- $\bullet$  [Ligação do monitor](#page-21-2)
- O Organização dos cabos
- **O** [Remover a base](#page-22-1)
- [Removing\\_the\\_Stand\\_for\\_VESA\\_wall\\_mount](#page-23-0)

#### <span id="page-21-1"></span>**Fixação da base**

**A NOTA:** O suporte é retirado do monitor quando for transportado da fábrica.

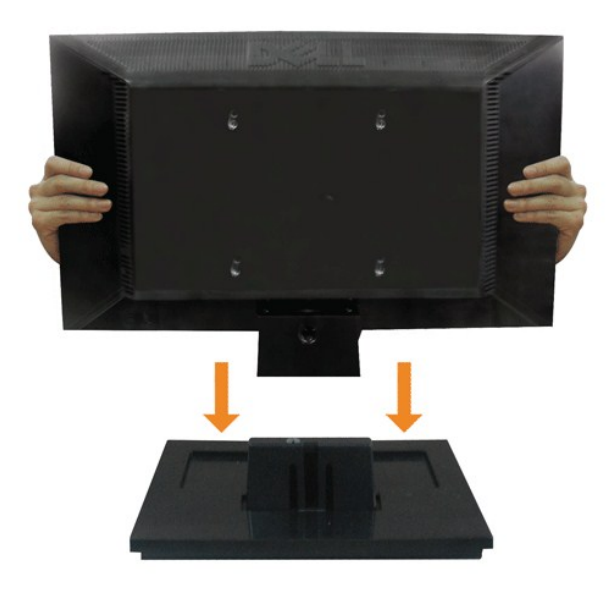

Para anexar a base do suporte no monitor:

- 1. Coloque a base de suporte do monitor em uma superfície de mesa estável.
- 2. Deslize o corpo de suporte do monitor na direção correta para baixo até que a parte de trás fique presa no lugar com um clique.

# <span id="page-21-2"></span>**Ligação do monitor**

 **MISE EN GARDE :** Antes de iniciar qualquer procedimento desta seção, leia as [instruções de segurança](file:///C:/data/Monitors/E1709W/pb/ug/appendx.htm#Safety%20Information).

Para ligar o seu monitor ao computador, siga os seguintes passos/instruções:

1. Desligue o computador e desconecte o cabo elétrico. 2. Conecte o cabo do conector do monitor na porta de vídeo correspondente de seu computador.

**Ligação do cabo VGA de cor azul**

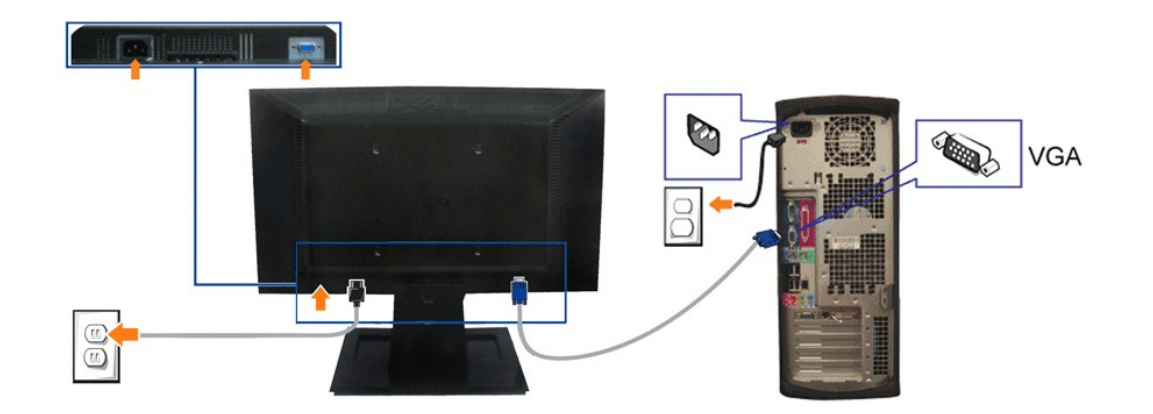

**NOTA:** Os Gráficos são usados apenas para efeitos de ilustração. O aspecto do computador pode variar.

# <span id="page-22-0"></span>**Organização dos cabos**

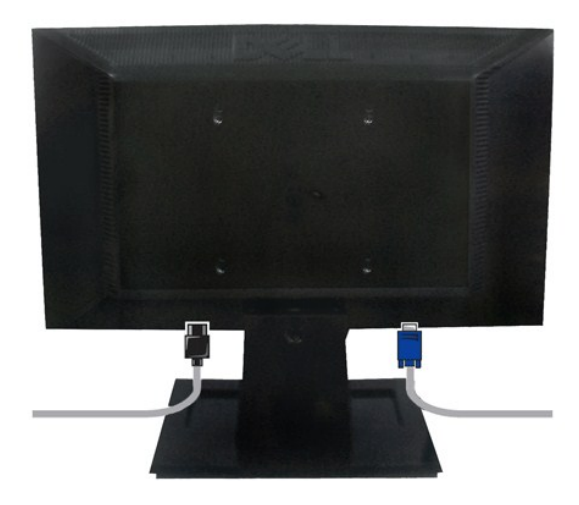

Depois de instalar todos os cabos necessários no monitor e no computador (consulte <u>Conexão do monitor</u> para saber como instalar os cabos) use o porta-<br>cabo para organizar os cabos de maneira apropriada, como mostrado acim

### <span id="page-22-1"></span>**Remover a base**

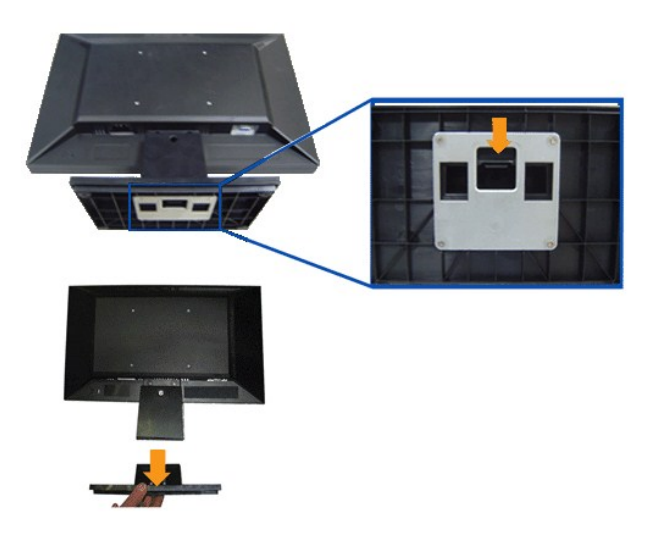

Para remover a base do suporte no monitor:

- 1. Coloque o painel de monitor em cima de um pano macio ou almofada sobre uma mesa plana estável.
- 2. Pressione por alguns segundos para liberar a lingueta ao retirar a base do suporte do monitor.

# <span id="page-23-0"></span>**Remover a base para a montagem na parede VESA**

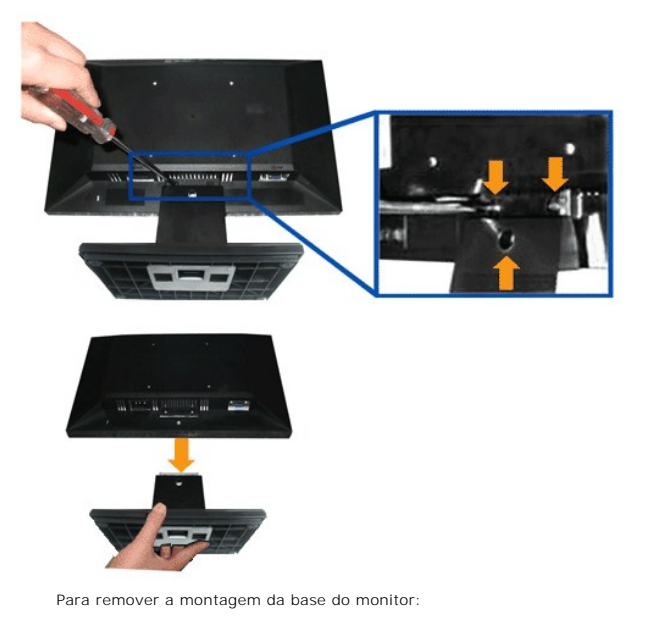

- 1. Coloque o painel de monitor em cima de um pano macio ou almofada sobre uma mesa plana estável.
- 2. Use uma chave de fenda para remover os três parafusos da base do monitor conforme monstrado nas imagens abaixo.
- 3. Remova a montagem da base do monitor.

# <span id="page-24-0"></span>**Solução de problemas**

**Monitor de painel plano Dell™ E1709W**

- [Autoteste](#page-24-1)
- **[Problemas comuns](#page-24-2)**
- **[Problemas específicos do produto](#page-26-0)**

**ATENÇÃO:** Antes de iniciar qualquer procedimento desta seção, siga as [instruções de segurança](file:///C:/data/Monitors/E1709W/pb/ug/appendx.htm#Safety%20Information).

#### <span id="page-24-1"></span>**Autoteste**

O monitor possui um recurso de autoteste que permite verificar se está funcionando de maneira adequada. Se o monitor e o computador estão devidamente<br>conectados, mas a tela permanece escura, execute o autoteste do monitor

- 1. Desligue o computador e o monitor.<br>2. Desconecte o cabo de vídeo da part
- 2. Desconecte o cabo de vídeo da parte traseira do computador. Para garantir uma operação de autoteste adequada, remova o analógico (conector azul) da parte traseira do computador. 3. Ligue o monitor.
- 

A caixa de diálogo flutuante aparecerá na tela (sobre um fundo preto) se o monitor não conseguir detectar um sinal de vídeo e estiver funcionando<br>corretamente. Durante o modo de autoteste, o LED de funcionamento permanece caixas de diálogo abaixo aparecerá continuamente na tela.

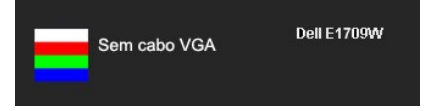

4. Esta caixa também aparecerá durante a operação normal do sistema se o cabo de vídeo estiver desconectado ou danificado. 5. Desligue o monitor e reconecte o cabo de vídeo; em seguida, ligue o computador e o monitor.

Se a tela do monitor permanecer sem imagem após o procedimento anterior, verifique o controlador de vídeo e o computador, porque o monitor está funcionando normalmente.

**NOTA:** Verificação do recurso de autoteste não disponível para os modos de vídeo S-Video, Composto e Componente.

#### **Diagnóstico integrado**

O monitor tem uma ferramenta de diagnóstico integrado que ajuda a determinar se a anormalidade da tela que você está tendo é um problema inerente do monitor, ou do computador e da placa de vídeo.

**NOTA:** É possível executar o diagnóstico integrado apenas quando o cabo de vídeo está desconectado e o monitor está no *modo de autoteste*.

Para executar o diagnóstico integrado:

- 1. Certifique-se de que a tela esteja limpa (sem partículas de poeira na superfície da tela).
- 1. Certifique-se de que a tela esteja limpa (sem partículas de poeira na superfície da tela).<br>2. Desconecte o(s) cabo(s) de vídeo da parte traseira do computador ou do monitor. O monitor entrará no modo de autoteste.
- 
- 3. Pressione e segure os botões  $\blacksquare$  e  $\blacktriangle$  no painel frontal por dois segundos. Aparecerá uma tela cinza.<br>4. Inspecione cuidadosamente a tela quanto a anormalidades.
- 
- 5. Pressione o botão ∧ no painel frontal novamente. A cor da tela muda para vermelho.<br>6. Inspecione a tela quanto a anormalidades.
- 7. Repita os passos 5 e 6 para inspecionar a tela em verde, azul, e branco.
- 

O teste estará concluído quando aparecer a tela branca. Para sair, pressione o botão  $\Lambda$  novamente.

Se você não detectar nenhuma anormalidade na tela depois de usar a ferramenta de diagnóstico integrada, significa que o monitor está funcionando normalmente. Verifique a placa de vídeo e o computador.

#### <span id="page-24-2"></span>**Problemas comuns**

A tabela a seguir contém informações gerais sobre problemas comuns que o monitor pode apresentar e as possíveis soluções.

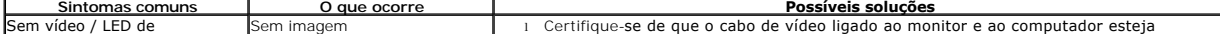

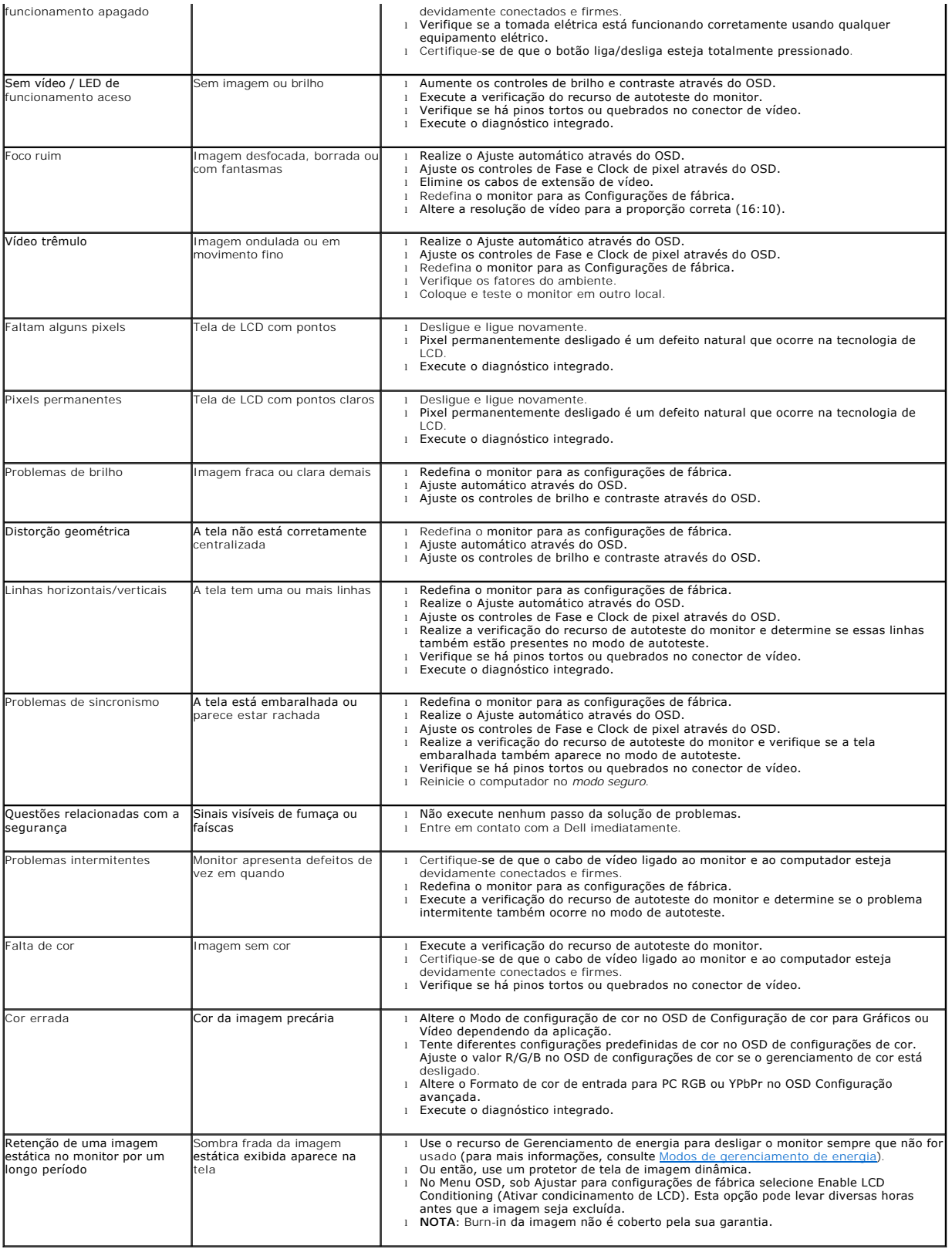

# <span id="page-26-0"></span>**Problemas específicos do produto**

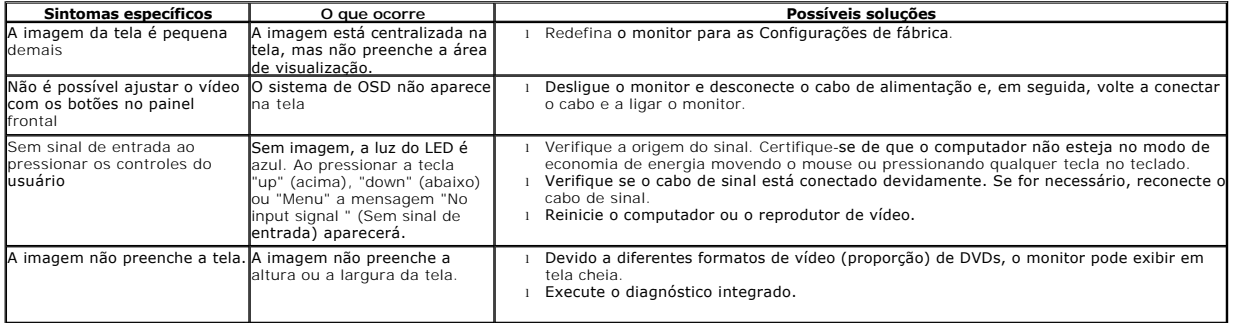